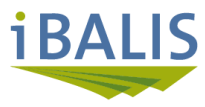

# **Prüfung und Aktualisierung der Feldstücke Voraussetzung für eine erfolgreiche Antragstellung 2024**

Die in der Digitalen Feldstückskarte Bayern gespeicherten Feldstücke müssen jährlich anhand aktueller Luftbilder zur Antragstellung überprüft und angepasst werden.

Alle auf dem Luftbild erkennbaren nicht förderfähigen Flächen müssen vom Feldstück ausgegrenzt werden. Dies sind insbesondere **befestigte oder bebaute Flächen** sowie der **Umgriff von Hofstellen und fehlerhafte Abgrenzungen** entlang von Waldrändern und Wegen. Melden Sie sich dazu im Portal iBALIS an unter Anschließend wählen Sie auf der Startseite den Menüpunkt "Feldstückskarte/Feldstücke prüfen" aus.

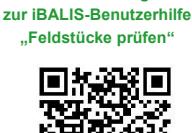

**Dieser Code bringt Sie** 

**Hinweis: Führen Sie Ihre Überprüfung in der Zoomstufe 13 und möglichst auf einem 24 Zoll-Monitor durch.**

#### Feldstückskarte 2024 00000 008800 <del>0</del>0 Betriebsnummer: 9101002665. Testbetrieb MFA München Feldstück: 17. Krähenacker **7 800 8000 N** Luftbild Ba Voreinstellung Abgrenzung zu **Legs** Nachbarfeldstück korrigieren!  $\bullet$ Betrieb<br>**Example Feldstücke**<br>De Nutzung **.....**  $\overline{2}$  LE Gewäs: Hangneigung §<br>38a WHG/§ 5 DuV O **Offene Aufgal**  $\bullet$ FAL-BY Abgrenzung zu Weg / Bewirtschaftungsgrenze FeKa Bayern korrigieren! Feldstücke e<br>0  $\overline{CD}$  LE Flurkarte Landschaftselement 0 korrekt abgrenzen! ALE-DFK Ō

## **Werkzeuge zur Prüfung und Aktualisierung des Flächenbestands in der Feldstückskarte:**

## **Feldstück aufnehmen oder abgeben**

Markieren Sie das betreffende Feldstück mit der Maus in der Feldstückskarte und wählen Sie die Funktion "aufnehmen" oder "abgeben". Bei der Aufnahme eines Feldstücks wird der bisherige Name übernommen. Der Name kann bei Bedarf auch geändert werden. Zudem muss das Datum des Bewirtschaftungsübergangs angegeben werden. Bei Abgabe von Feldstücken müssen Sie den Zeitpunkt des Abgangs und einen der angebotenen Abgangsgründe eingeben. Geht das Feldstück nur kurzfristig in den Betrieb über, ist das zu vermerken.

#### Ø **Feldstücke ändern**

Bestimmen Sie das zu ändernde Feldstück durch Markieren in der Feldstückskarte und wählen Sie die Funktion "Feldstück ändern" aus. Zur Bearbeitung des Feldstücks verschieben Sie die Stützpunkte mit der Maus an die gewünschte Position und speichern dann Ihre Änderung. Als Ergebnis sehen Sie die neue Außengrenze und die neue Feldstücksgröße. Auch eine Änderung des Namens und die Erfassung einer Bemerkung ist hier möglich.

Führen Sie Flächenanpassungen vorzugsweise nicht selbst durch, sondern lassen Sie die Änderung mithilfe des Werkzeugs "Feldstücke prüfen" durch das AELF vornehmen!

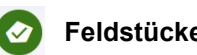

## **Feldstücke prüfen**

Markieren Sie das zu prüfende Feldstück in der Feldstückskarte und wählen Sie das Werkzeug "Feldstück prüfen" aus. Geben Sie im sich öffnenden Dialogfenster "Feldstücke prüfen" das entsprechende Prüfergebnis ein. Sie haben die Möglichkeit, die Abgrenzung zu bestätigen, oder eine Änderung der Abgrenzung zu beschreiben.

#### **Erstellen von Abzugsflächen**  $\bf O$

Bestimmen Sie das zu ändernde Feldstück durch Markieren in der Feldstückskarte. Wählen Sie die Funktion "Abzugsfläche erstellen" aus. Erstellen Sie die Abzugsfläche innerhalb des Feldstücks und speichern dann Ihre Änderung. Dabei müssen das Datum und der Abgangsgrund eingegeben werden. Als Ergebnis sehen Sie die Größe der Abgangsfläche sowie die neue Feldstücksgröße.

#### **Erstellen/Ändern von**   $\mathcal{O}(\mathcal{O}|\mathcal{O})$ **Landschaftselementen (LE)**

Wechseln Sie in der Legende in die Ebene "LE" und markieren Sie das betreffende Feldstück. Wählen Sie die Funktion "Landschaftselement erstellen" und definieren Sie die Art des LE aus der Liste. Anschließend passen Sie die Stützpunkte an die Außengrenzen des LE an. Nach dem Speichern sehen Sie das Ergebnis im Infofenster. Zum Ändern wählen Sie die Funktion "Landschaftselement ändern" und passen die Stützpunkte bzw. die Art des LE an.

## **Neue Luftbilder im iBALIS – Feldstückskarte eingestellt**

Für Nordbayern (Ober-, Mittel-, Unterfranken und Oberpfalz) sowie Berchtesgadener Alpen werden bis Ende Februar 2024 neue Luftbilder aus der Bayernbefliegung 2023 in die Feldstückskarte eingebunden.

### **Feldstücke in der Feldstückskarte auf korrekte Abgrenzung prüfen**

### **Menü "Feldstückskarte – Feldstücke prüfen":**

Darin sind alle Feldstücke Ihres Betriebs für das Förderjahr 2024 gelistet und zunächst noch als "ungeprüft" gekennzeichnet. Die Prüfung in der Feldstückskarte beinhaltet die korrekte Abgrenzung des Feldstücks (z. B. zum Nachbarfeldstück oder zum Wald) und die korrekten Angaben zur Lage und Art von Landschaftselementen (z. B. Hecke). Beginnen Sie mit der Überprüfung beim ersten ungeprüften Feldstück und folgen Sie den vom Programm vorgegebenen Schritten.

#### **Feldstück auffällig:**

Es wurde eine automatische Auswertung der Feldstücke durchgeführt. Hier werden aufgrund von Farbunterschieden innerhalb des Feldstückes mögliche Abgrenzungsfehler dargestellt. Alle dabei ermittelten Feldstücke bei denen Korrekturen an der Abgrenzung vorgeschlagen werden, sind in der Spalte "Feldstück auffällig" mit "Ja" gekennzeichnet.

**Hinweis:** Unabhängig davon sind **alle** Feldstücke auf erkennbare Abgrenzungsfehler zu prüfen und bei Bedarf zu korrigieren.

## Feldstücksgrenzen prüfen

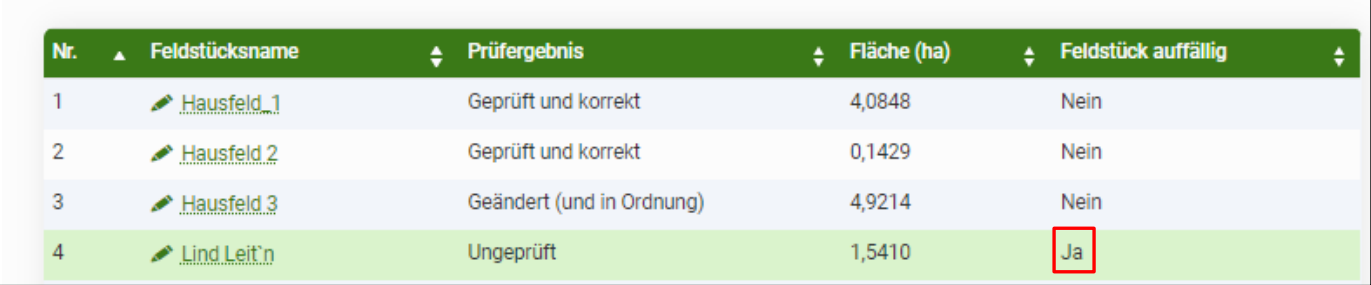

### **Ergebnis der Prüfung:**

Alle Feldstücke des Betriebes sind nacheinander zu überprüfen und entweder die Richtigkeit der Grenzen zu bestätigen oder eine notwendige Änderung zu vermerken. Die Anpassungen sollten durch das AELF durchgeführt und hierzu die Änderungen in dem Eingabefeld möglichst genau beschrieben werden. Alternativ können Sie diese selbst mit den zur Verfügung stehenden Bearbeitungswerkzeugen (vgl. Vorderseite) durchführen. Beachten Sie bitte, dass Sie nach einer Bearbeitung durch das AELF an dem Feldstück nichts mehr ändern können.

**Hinweis:** Empfohlen wird, die Bearbeitung durch das AELF durchführen zu lassen oder in enger Absprache mit dem AELF vorzunehmen.

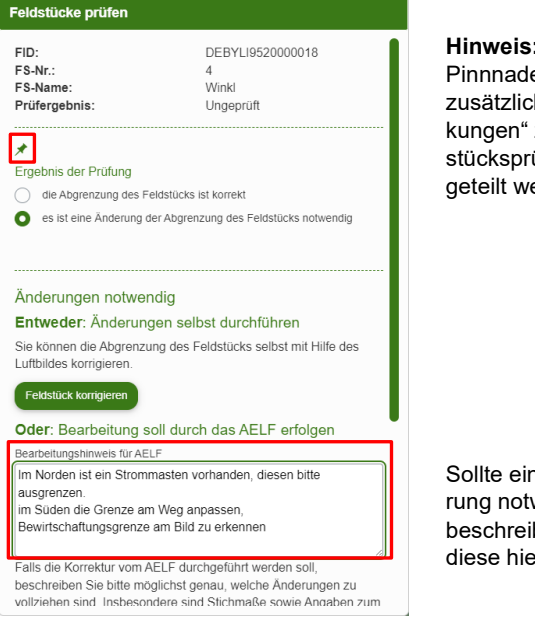

**Hinweis:** Mit der Pinnnadel können zusätzliche "Bemerkungen" zur Feldstücksprüfung mitgeteilt werden.

Sollte eine Änderung notwendig sein, beschreiben Sie diese hier detailliert.

### **Legende mit Fachinformationen in der Feldstückskarte:**

Zur Unterstützung der Feldstücksprüfung können in der Legende eine Vielzahl von Fachinformationen geladen werden. Die wichtigsten Ebenen für die Feldstücksprüfung sind neben den Feldstücken und den Landschaftselementen (LE), "Gebäude und Bauteile" sowie "Tatsächliche Nutzung". Anhand des Tabellensymbols lassen sich Attribute und Beschriftungen anzeigen sowie die Linienstärke und Farbdarstellung nach den Bedürfnissen des Nutzers anpassen.

Die Ebenen Feldstücke, LE und Gewässerrandstreifen können bearbeitet werden, wenn sie als "Aktive Ebene" (grüner Balken) ausgewählt sind.

Unter "Ebenenauswahl öffnen" kann die Legende angepasst und bei "Voreinstellung" können individuelle Einstellungen gespeichert werden. Speziell für die Feldstücksprüfung steht unter dem Klapper "Voreinstellungen" die Standardeinstellung "FS-**Prüfen"** zur Verfügung.

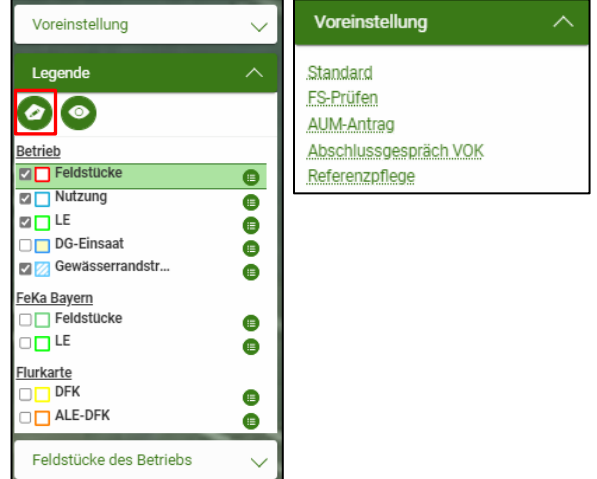